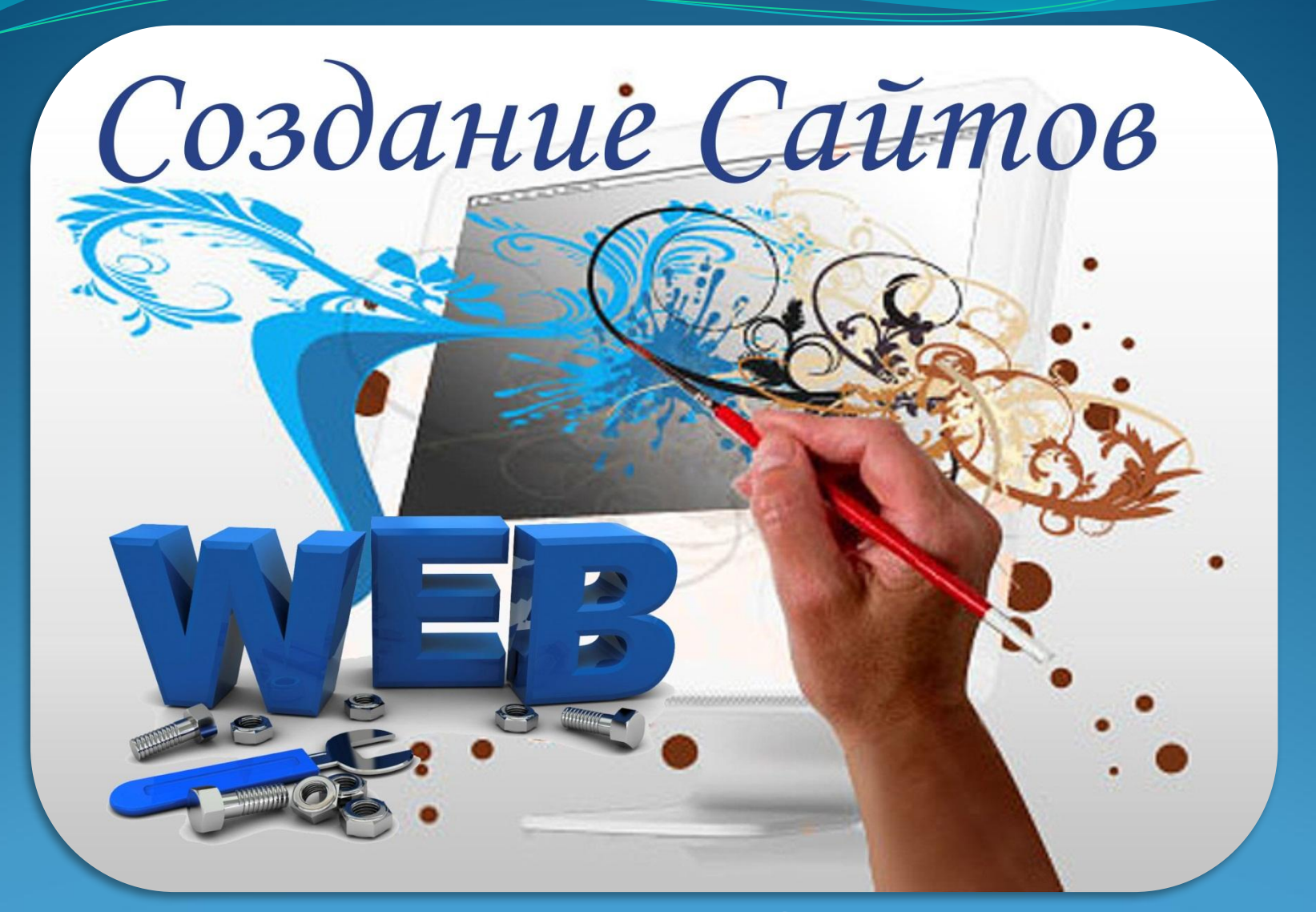

### **Основы HTML.**

# **Web-сайты и Webстраницы**

#### Web-сайт состоит из Web-страниц, объединенных гиперссылками. Web-страницы могут быть интерактивными и могут содержать мультимедийные и динамические объекты.

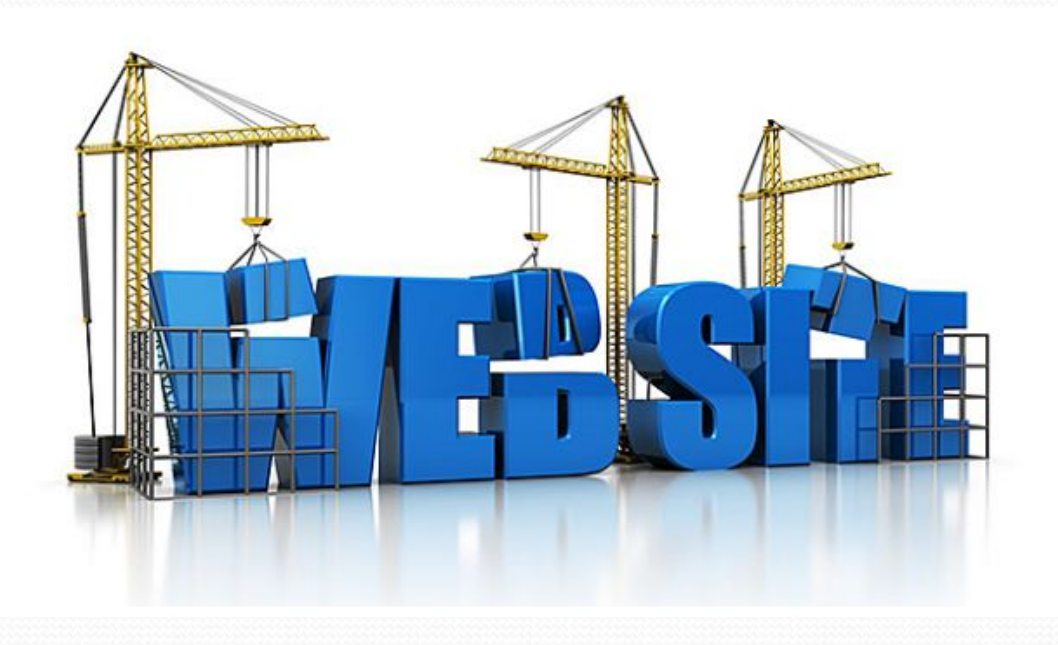

### Создание Web-сайтов реализуется с ИСПОЛЬЗОВАНИЕМ ЯЗЫКА РАЗМЕТКИ гипертекстовых документов HTML.

Технология HTML состоит в том, что в  $\overrightarrow{O}$ **ЫЧНЫЙ ТЕКСТОВЫЙ ДОКУМЕНТ** ВСТАВЛЯЮТСЯ УПРАВЛЯЮЩИЕ СИМВОЛЫ (тэги) и в результате мы получаем Web-страницу.

- **Вид Web-страницы задается тэгами,** КОТОРЫЕ ЗАКЛЮЧАЮТСЯ В УГЛОВЫЕ скобки.
- Тэги могут быть одиночными или парными, для которых обязательно Наличие открывающего и закрывающего тегов (такая пара тэгов называется контейнером).
- Закрывающий тэг содержит прямой слэш (/) перед обозначением.

Н<sub>ТМ</sub> - код страницы помещается внутрь **ǹǽǼȁǴǸǼǴǿǯ <HTML></HTML>**

- **Заголовок Web-страницы заключается в ǹǽǼȁǴǸǼǴǿ <HEAD></HEAD>**
- Название Web-страницы содержится в **ǹǽǼȁǴǸǼǴǿǴ < TITLE ></TITLE>**

```
<HTML>
<HEAD>
<ТIТLЕ>КǽǻǾȋȍȁǴǿ</ТIТLЕ>
</HEAD>
</HTML>
```
#### Основное содержание страницы помещается в контейнер <BODY></BODY>

**<HTML> <HEAD> <ТIТLЕ>КǽǻǾȋȍȁǴǿ</ТIТLЕ> </HEAD> <BODY>** Все о компьютере **</BODY> </HTML>**

Сохранить файл под именем index.htm в папке сайта.

• Размер шрифта для имеющихся в тексте заголовков задается тэгами от <H1> (самый крупный) до <Н6> (самый мелкий)

**<Н1>ВȀǴ ǽ ǹǽǻǾȋȍȁǴǿǴ</Н1<sup>&</sup>gt;**

- **Задать тип выравнивания заголовка для тэга** заголовка позволяет атрибут ALIGN
- Выравнивание по правой границе окна реализуется с помощью записи ALIGN="right", а по центру — ALIGN="center"

**<Н1 ALIGN="center">Bce ǽ ǹǽǻǾȋȍȁǴǿǴ</Н1>**

С помощью тэга FONT и его атрибутов можно задать параметры форматирования шрифта любого фрагмента текста. Атрибут FACE позволяет задать гарнитуру шрифта (например, FACE="Arial"), атрибут SIZE — размер шрифта (например, SIZE=4), атрибут COLOR — цвет шрифта (например, COLOR="blue") **<FONT COLOR="blue">**

**<Н1 ALIGN="center">Bce ǽ ǹǽǻǾȋȍȁǴǿǴ</Н1<sup>&</sup>gt; </FONT>**

• Заголовок целесообразно отделить от остального содержания страницы горизонтальной линией с помощью одиночного тэга <HR>

## **РАБОТА С ЗАГОЛОВКОМ ЗАКОНЧЕНА!**

• Разделение текста на абзацы производится с помощью контейнера <P></P>

• Поместим на титульную страницу текст, разбитый на абзацы с различным выравниванием:

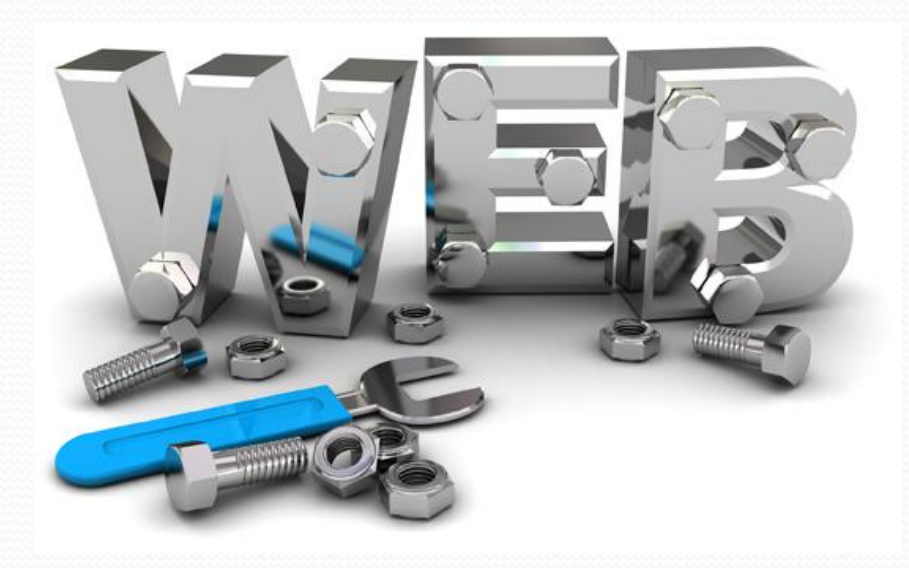

**<HTML> <HEAD> <TITLE>КǽǻǾȋȍȁǴǿ</TITLE> </HEAD> <BODY> <FONT COLOR="blue"> <H1 ALIGN="center">Bce ǽ ǹǽǻǾȋȍȁǴǿǴ</H1> </FONT> <HR>** <P ALIGN="left">На этом сайте вы сможете получить различную информацию компьютере, его программном обеспечении и ценах на компьютерные комплектующие.</P> <P ALIGN="right">Терминологический словарь познакомит вас с компьютерными терминами, а также вы сможете заполнить анкету.</P> **<BODY> </HTML>**

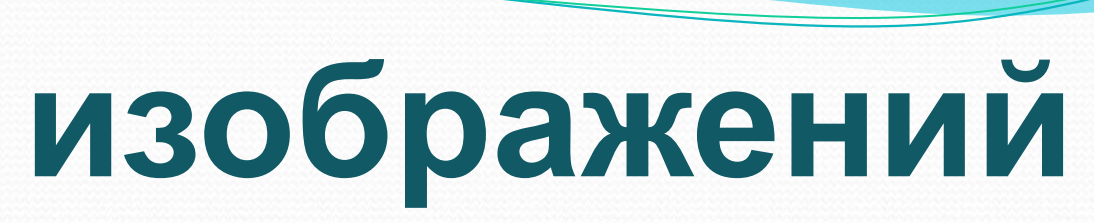

**Вставка**

### Для вставки изображения используется тэг <IMG> с атрибутом SRC **<IMG SRC="COMP6.gif">**

Поясняющий текст выводится с помощью атрибута ALT, значением которого является текст, поясняющий, что должен был бы увидеть пользователь на рисунке: **<IMG SRC="COMP6.gif" ALT "Компьютер">**

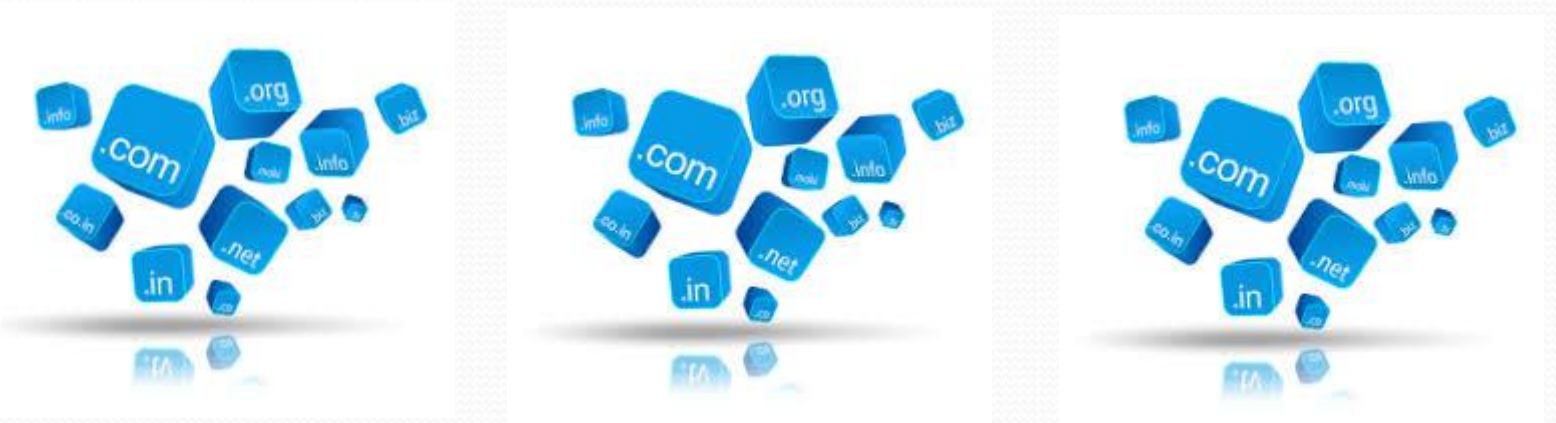

Расположить рисунок относительно текста различными способами позволяет атрибут ALIGN тэга <IMG>, который может принимать пять различных значений:

- **ТОР** (верх),
- MIDDLE (середина),
- **BOTTOM** (низ),
- **LEFT (слева)**
- RIGHT (справа).

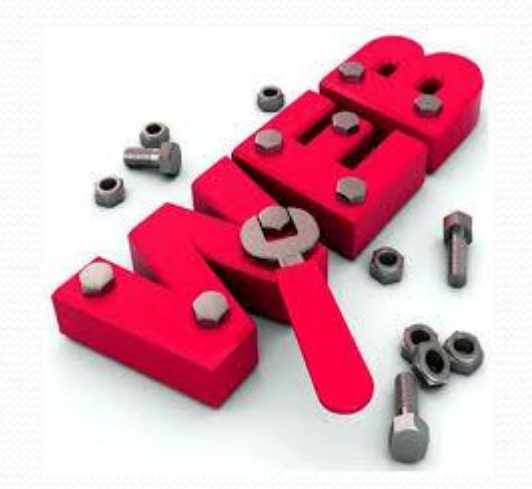

<IMG SRC="COMP6.gif" ALT="Компьютер" **ALIGN="right" >**

# **Гиперссылки**

Первая титульная страница должна предоставлять посетителю Web-сайта возможность начать путешествие по сайту. Для этого на титульную страницу должны быть помещены гиперссылки на другие страницы сайта.

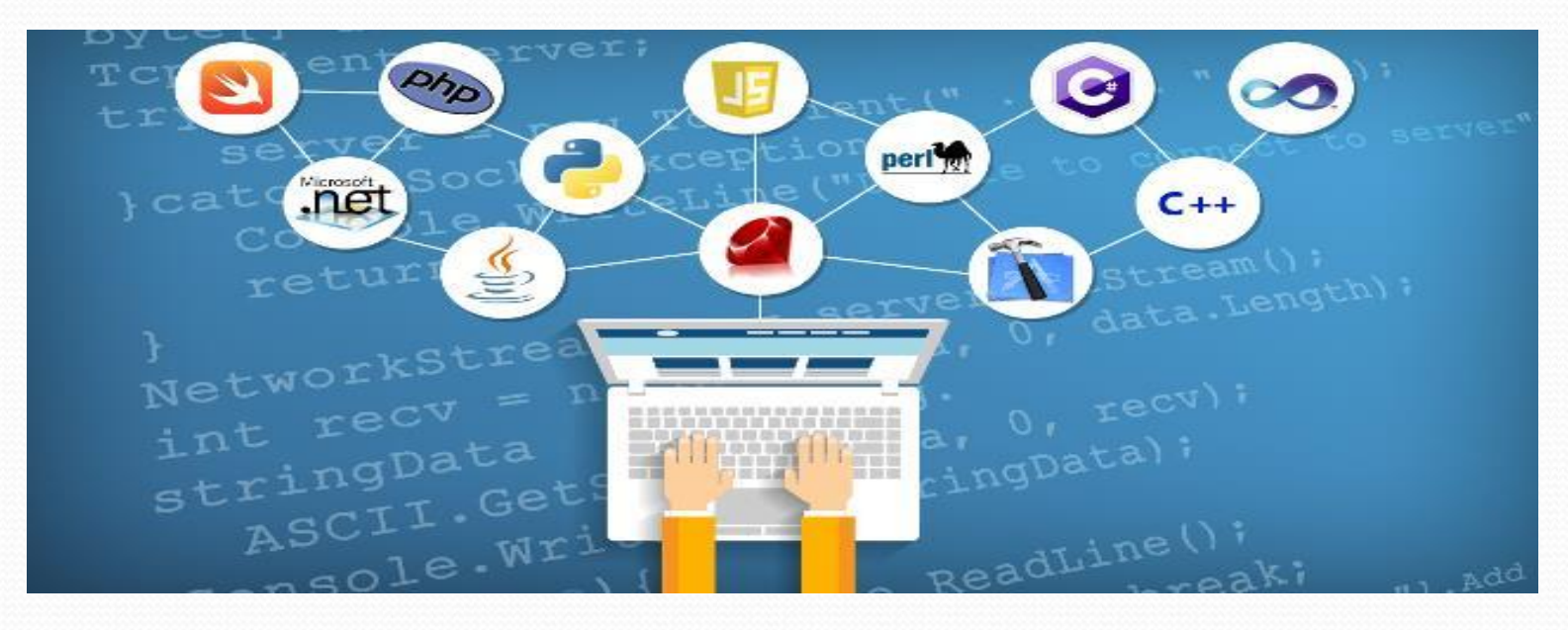

**<HEAD>** <TITLE>Заголовок страницы</TITLE> **</HEAD> <BODY>** com **</BODY>**

**</HTML>**

<**HTML>**

Создать пустые страницы «Программы», «Словарь», «Комплектующие» и «Анкета» и сохранить их в файлах с именами **software.htm, glossary.htm,**  hardware.htm и anketa.htm в каталоге сайта.

### **Панель навигации**

- Панель навигации будет представлять собой абзац, выровненный по центру, в котором указатели гиперссылок разделены пробелами (**&nbsp**):
- **<Р ALIGH="center">**
- [Программы] &nbsp [Словарь] &nbsp [Комплектующие] &nbsp [Анкета] **</Р>**

**<P ALIGN="center">**

**</P>**

- [<A HREF="software.htm">Программы</A>] &nbsp
- [<A HREF="glossary.htm">Словарь</A>] &nbsp
- [<A HREF="hardware.htm">Комплектующие</A>] **&nbsp**
- **[<A HREF="anketa.htm">AǼǹǴȁa</A>]**
	-

## **Ссылка на электронный адрес <ADDRESS> <А HREF="mailto:mailbox@provaider.ru">E-mail: mailbox@provaider.ru </A> </ADDRESS>**TOMC

nekC

# **Списки**

- Список располагается внутри контейнера <OL></OL>, а каждый элемент списка определяется тэгом <LI>. С помощью атрибута TYPE тэга <OL> можно задать тип нумерации: арабские цифры (по умолчанию), "I" (римские цифры), "а" (строчные буквы) и т.д.
	- Программное обеспечение
	- **<OL>**
	- <LI>Системные программы
	- <LI>Прикладные программы
	- <LI>Системы программирования
	- **</OL>**

<u>Вложенный ненумерованный список</u>

располагается внутри контейнера <UL></UL>, а каждый элемент списка определяется также тэгом <LI>. С помощью атрибута TYPE тэга <UL> можно задать вид маркера списка: "disc" (диск), "square" (квадрат) или "circle" (окружность).

<u>Для прикладных программ:</u>

**<UL>**

- <LI TYPE="square"> текстовые редакторы;
- <LI TYPE="square"> графические редакторы;
- <LI TYPE="square"> электронные таблицы;

<LI TYPE="square"> системы управления базами **данных.** 

**</UL>**

Страницу «Словарь» мы представим в виде

**ȀǺǽDZǯǿȎ ǹǽǻǾȋȍȁǴǿǼȊȄ ȁǴǿǻǷǼǽDZ.**

Для этого используем контейнер списка определений </DL>. Внутри него текст оформляется в виде термина, который выделяется непарным тэгом <DT>, и **определения, которое следует за тэгом <DD>** 

**<DL>**

<DT> Процессор

<DD> Центральное устройство компьютера, производящее обработку информации в двоичном КОДе.

<DT> Оперативная память

<DD> Устройство, в котором хранятся программы и данные.

**</DL>**

# **Формы**

Форма заключается в контейнер <FORM></FORM> Текстовые поля: создаются с помощью тэга <INPUT> со значением атрибута TYPE="text". Атрибут NAME является обязательным и служит для идентификации полученной информации. Значением атрибута SIZE является число, задающее длину поля ввода в символах. • Для того чтобы анкета «читалась», необходимо разделить строки с помощью тэга перевода строки <BR>.

**<FORM>** Пожалуйста, введите ваше имя: <BR> **<INPUT TYPE="text" NAME="name" SIZE=30> <BR> E-mail: <BR> <INPUT TYPE="text" NAME="e-mail" SIZE= 30 > <BR> </FORM>**

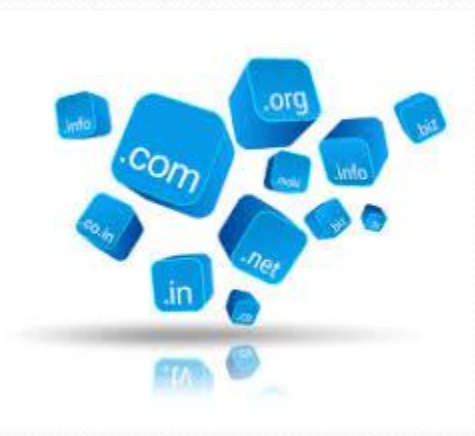

#### Переключатели

Группа переключателей («радиокнопок») создается с помощью тэга <INPUT> со значением атрибута TYPE="radio". Все элементы в группе должны иметь одинаковые значения атрибута NAME. Например, NAME="group".

Еще одним обязательным атрибутом является VALUE, которому присвоим значения "schoolboy", "student" и "teacher". Значение атрибута VALUE должно быть уникальным для каждой «радиокнопки», так как при ее выборе именно они передаются серверу.

Укажите, к какой пруппе пользователей вы себя относите: <BR> **<INPUT TYPE="radio" NAME="group" VALUE= "schoolboy">ȂȆǯȈǷǸȀȎ<ВР> <INPUT TYPE="radio" NAME="group" VALUE=**  "student">студент<ВР>  **<INPUT TYPE="radio" NAME="group" VALUE=**  "teacher">yчитель<ВP>

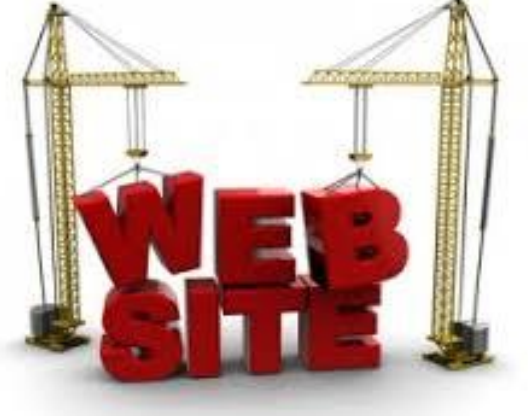

## **Флажки**

Если из предложенного перечня он нужно выбрать одновременно несколько вариантов, то их помечают флажками.

Флажки создаются в тэге <INPUT> значением **ǯȁǿǷǰȂȁǯ TYPE="checkbox".**

Флажки, объединенные в группу, могут иметь **одинаковые значения атрибута NAME.** Например, NAME="group".

Еще одним обязательным атрибутом является VALUE, которому присвоим, например, значения "www", "e-mail" и "ftp".

Какие из сервисов Интернета вы используете наиболее часто: <BR> **<INPUT TYPE="checkbox" NAME="group" VALUE="WWW"> WWW<BR> <INPUT TYPE="checkbox" NAME="group" VALUE= "e-mail"> e-mail <BR> <INPUT TYPE="checkbox" NAME="group" VALUE="ftp" > FTP<BR>**

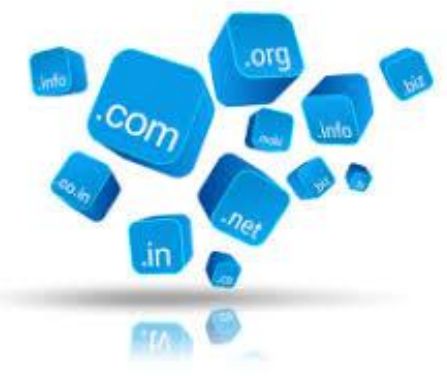

### **Поля списков**

Выясним, какой из браузеров предпочитает посетитель сайта. Перечень браузеров представим в виде раскрывающегося списка, из которого можно выбрать только один вариант. Для реализации такого списка используется контейнер <SELECT></SELECT>, в котором каждый элемент списка определяется тэгом < ОРТION>. Выбираемый по умолчанию элемент задается с помощью атрибута SELECTED.

Какой из браузеров вы предпочитаете? <BR> **<SELECT NAME="browsers"> <OPTION SELECTED> Internet Explorer Internet Explorer <OPTION> Netscape Navigator**  $c_{O_{\mathcal{D}}}$ **<OPTION> Opera <OPTION> Neo Planet </SELECT> <BR>**

## **Текстовая область**

Создается такая область с помощью тэга <TEXTAREA> с обязательными атрибутами: NAME, задающим имя области, ROWS, определяющим число строк, и COLS — число столбцов области. Какую еще информацию вы хотели бы видеть на **НАШЕМ САЙТЕ? <BR> <TEXTAREA NAME="resume" ROWS=4 COLS=30> </TEXTAREA <BR>**

Отправка введенной в форму информации или **©ЧИСТКА ПОЛЕЙ ОТ УЖЕ ВВЕДЕННОЙ ИНФОРМАЦИИ** осуществляется с помощью кнопок. Кнопки создаются с помощью тэга <INPUT>. Для создания кнопки, которая отправляет информацию, атрибуту ТҮРЕ необходимо присвоить значение "submit", а атрибуту VALUE, который задает надпись на кнопке, - значение "Отправить".

**Отправка данных из**

**формы**

Для создания кнопки, которая производит  $\bullet$ **ЧИСТКУ** формы, атрибуту ТҮРЕ необходимо присвоить значение "reset", а атрибуту VALUE значение "Очистить".

<INPUT TYPE="submit" VALUE="Отправить"> <INPUT TYPE="reset" VALUE="Очистить">

## **ДОМАШНЕЕ ЗАДАНИЕ**

### • самостоятельно разработать 2 страницы сайта

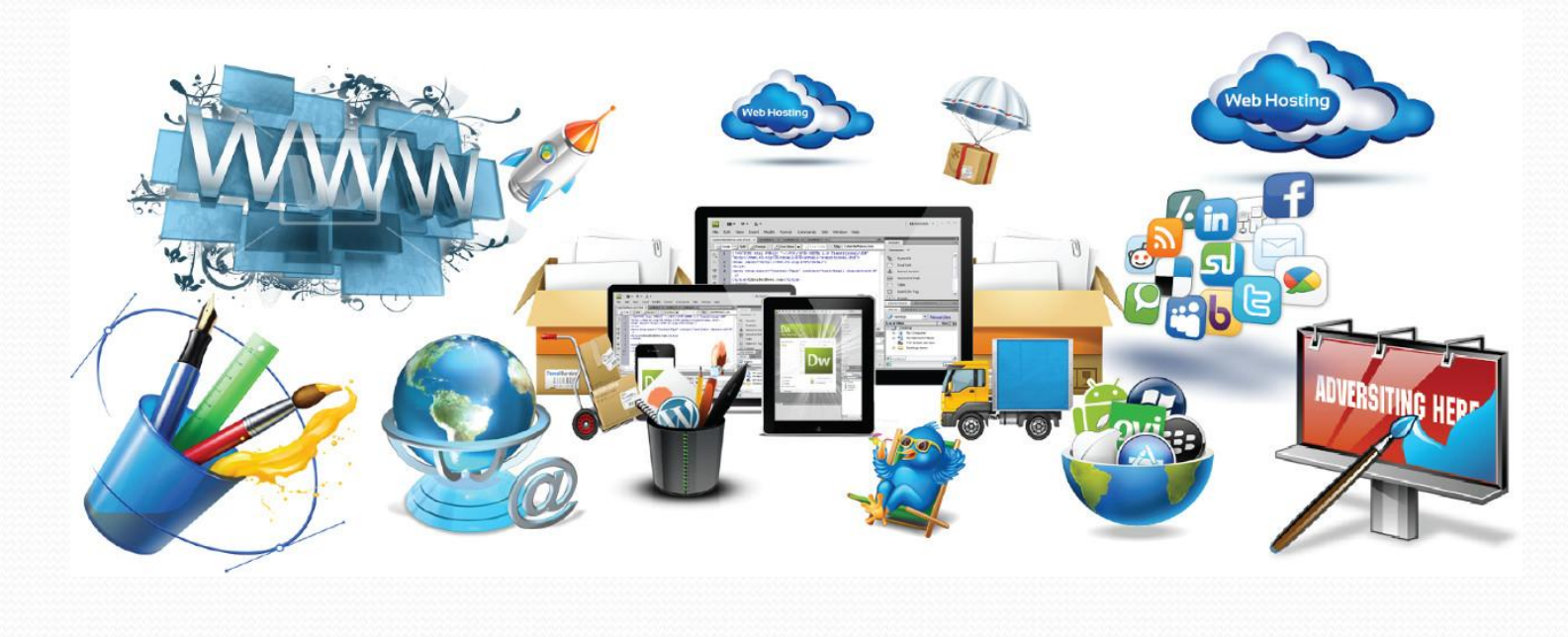